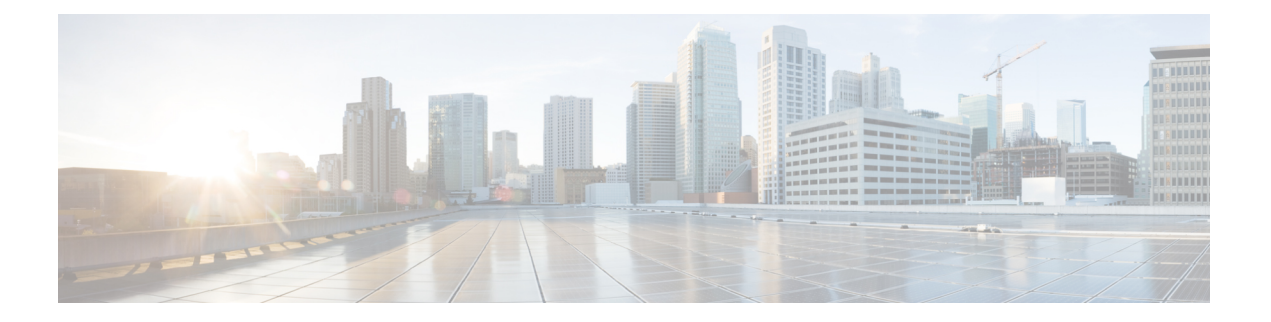

# **Cisco Emergency Responder Serviceability Web Interface**

- [Control](#page-0-0) Center, on page 1
- Event [Viewer,](#page-1-0) on page 2
- Audit Log [Configuration,](#page-3-0) on page 4
- SNMP Community String [Configuration,](#page-5-0) on page 6
- SNMP User [Configuration,](#page-7-0) on page 8
- MIB2 System Group [Configuration,](#page-8-0) on page 9
- CPU and [Memory](#page-9-0) Usage, on page 10
- [Processes,](#page-12-0) on page 13
- Disk [Usage,](#page-13-0) on page 14
- [System](#page-14-0) Logs Menu, on page 15

## <span id="page-0-0"></span>**Control Center**

The Control Center page appears when you choose **Tools > Control Center**.

## **Authorization Requirements**

You must have serviceability authority to access this page.

## **Description**

Use the Control Center page to view the services running on the server and then start, stop, and restart these services. This page displays a list of services currently running on the server. Radio buttons in front of each service name allows you to select each service to perform the desired action.

The following table describes the Control Center page.

### **Table 1: Control Center Page**

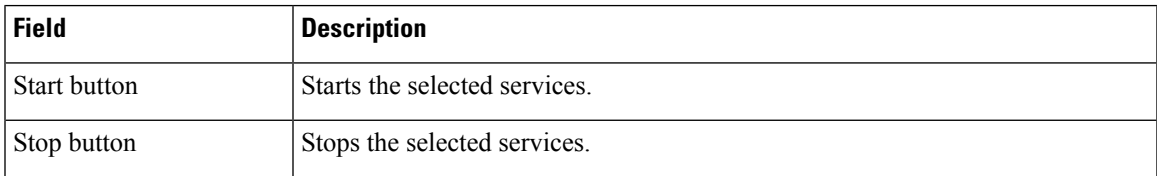

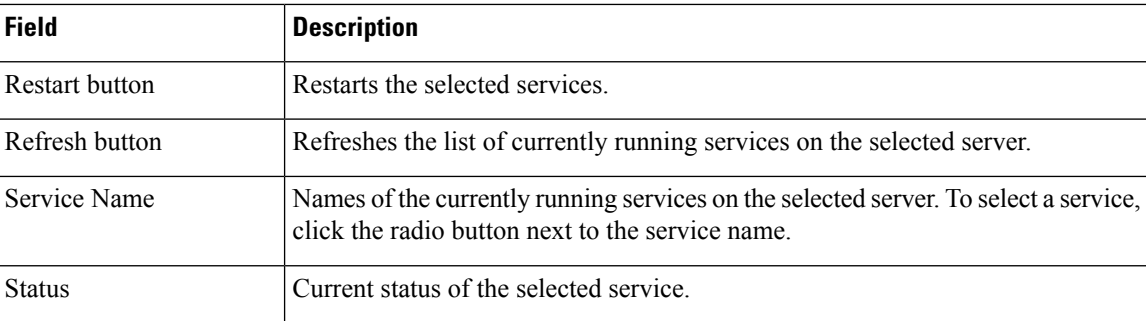

Manage [Emergency](cer0_b_cisco-emergency-responder-administration-guide-1251su8_chapter15.pdf#nameddest=unique_552) Responder Server

## <span id="page-1-0"></span>**Event Viewer**

The Event Viewer page appears when you choose **Tools > Event Viewer**.

## **Authorization Requirements**

You must have serviceability authority to access this page.

## **Description**

Use the Event Viewer page to view Emergency Responder events for the previous six months.

The following table describes the Event Viewer page.

## **Table 2: Event Viewer Page**

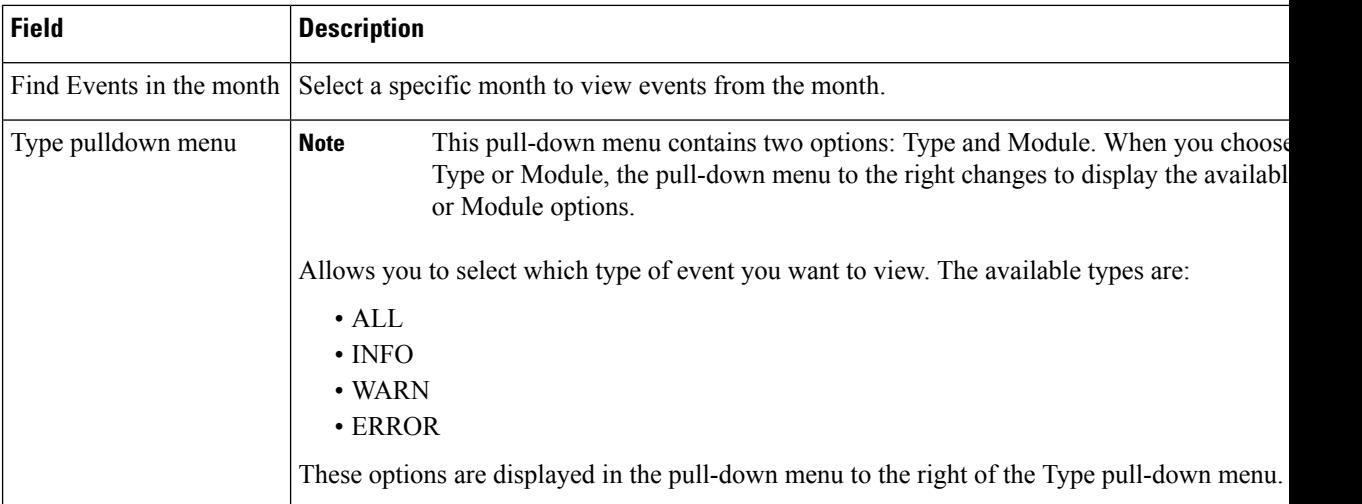

 $\mathbf l$ 

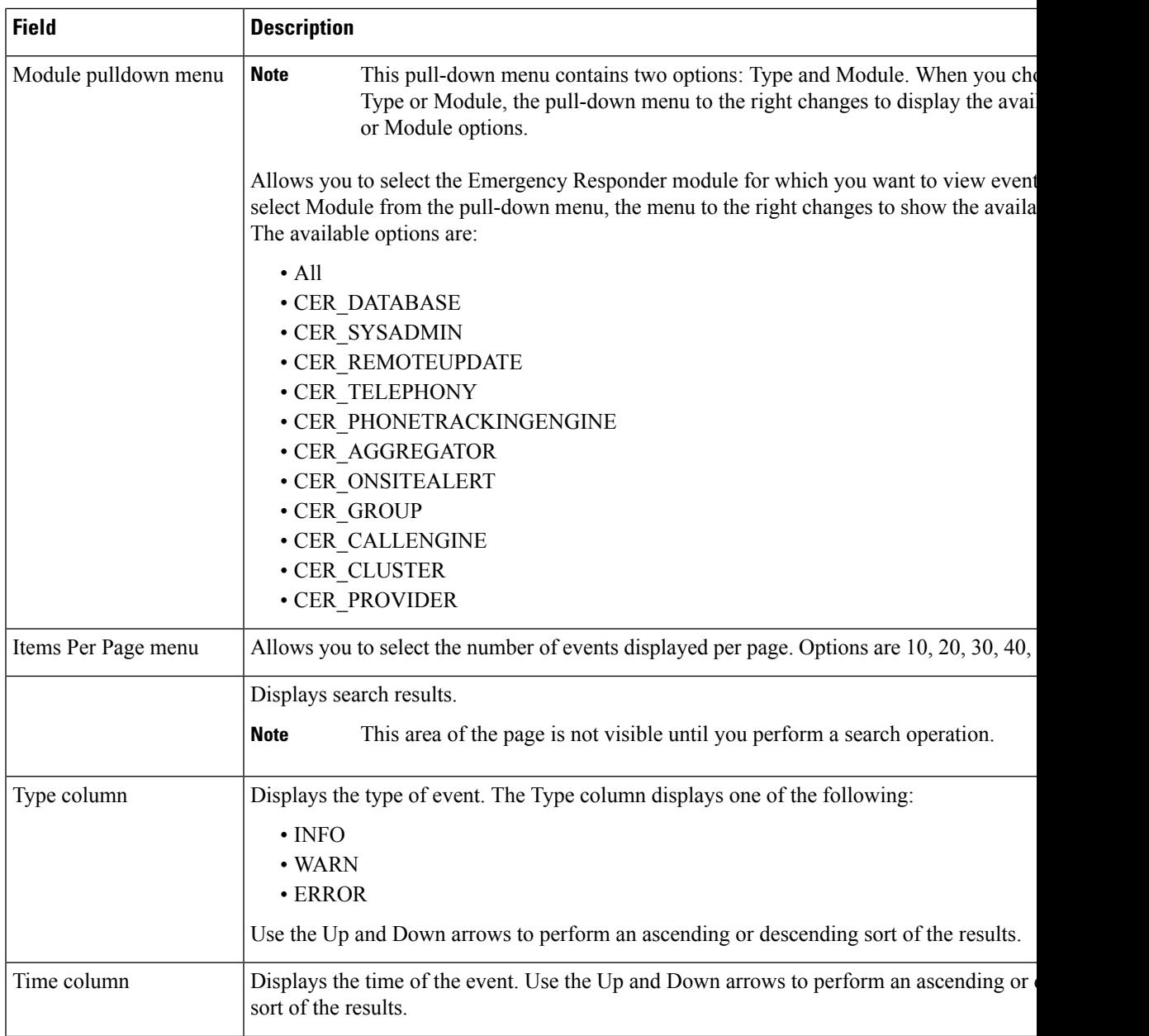

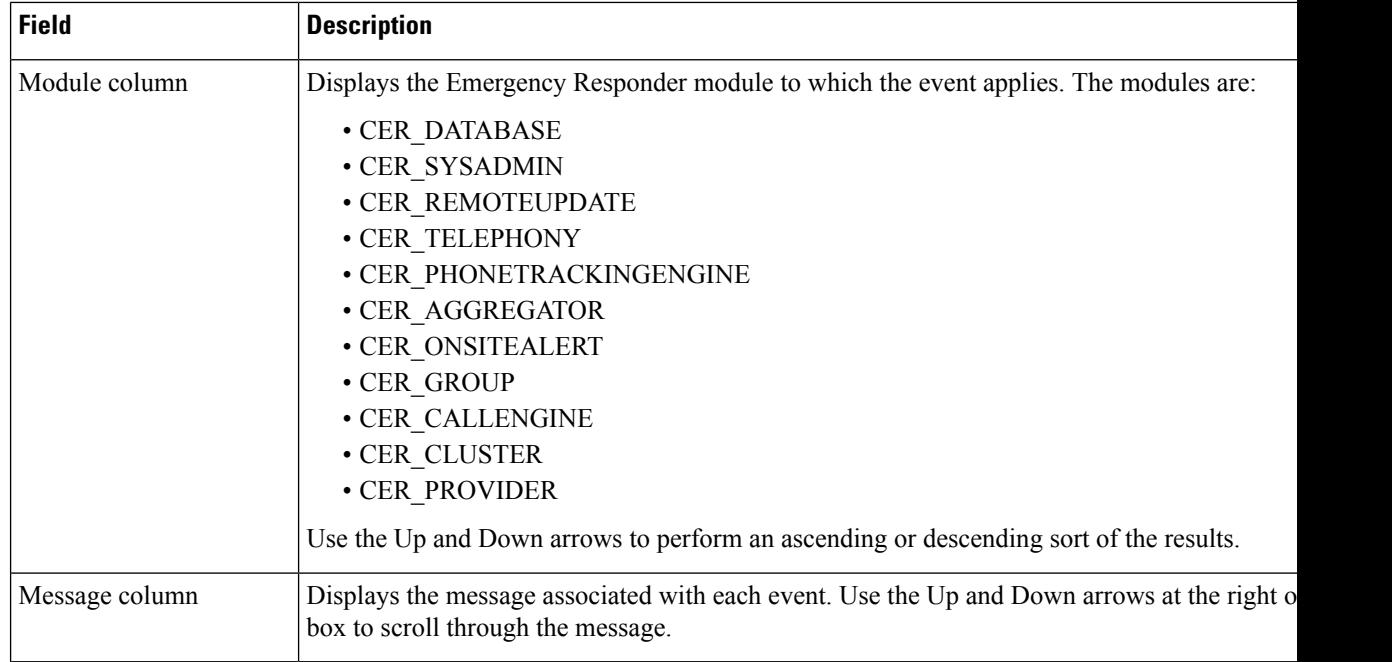

Use Event [Viewer](cer0_b_cisco-emergency-responder-administration-guide-1251su8_chapter6.pdf#nameddest=unique_312)

## <span id="page-3-0"></span>**Audit Log Configuration**

The Audit Log configuration page appears when you choose **Tools** > **Audit Log Configuration**.

## **Authorization Requirements**

Only a user with an audit role can change the audit log settings. The administrator can assign users to have auditing privileges in the **User Group Configuration** window. The Cisco Emergency Responder Audit Administrator assigns privileges to delete audit logs and also to read and update audit configuration in the Cisco Emergency Responder Serviceability interface.

#### **Description**

Use the Audit Log Configuration page to configure audit related settings. This page allows you to set parameters for Audit level, Remote Syslog, and Local Audit Log configuration.

The following table describes the Audit Log ER settings.

## **Table 3: Audit Log Page**

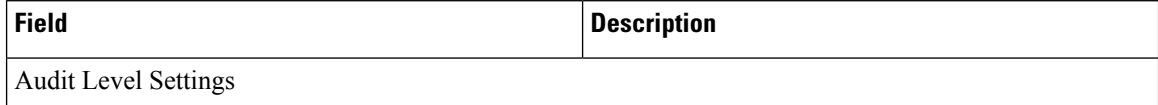

 $\mathbf l$ 

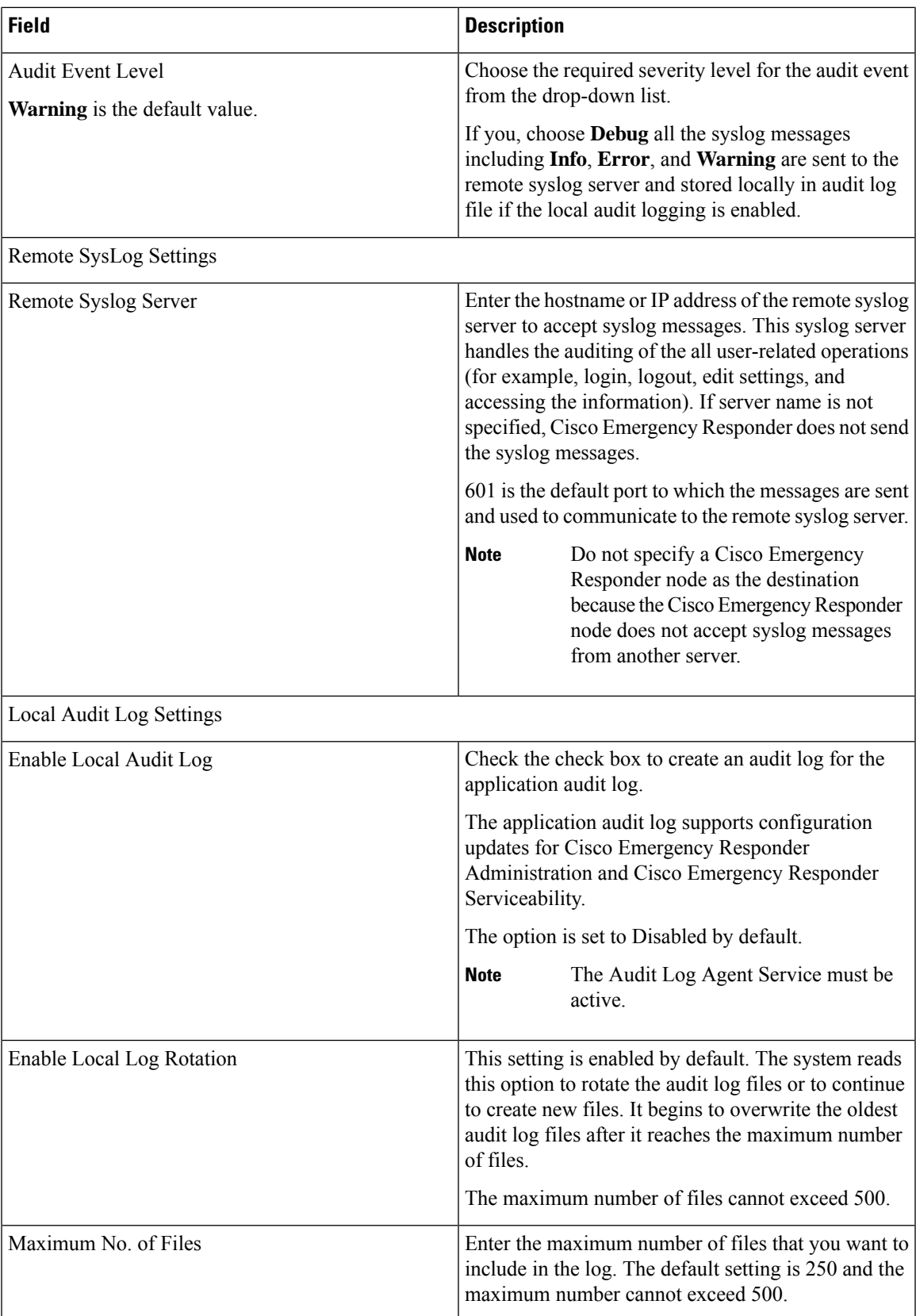

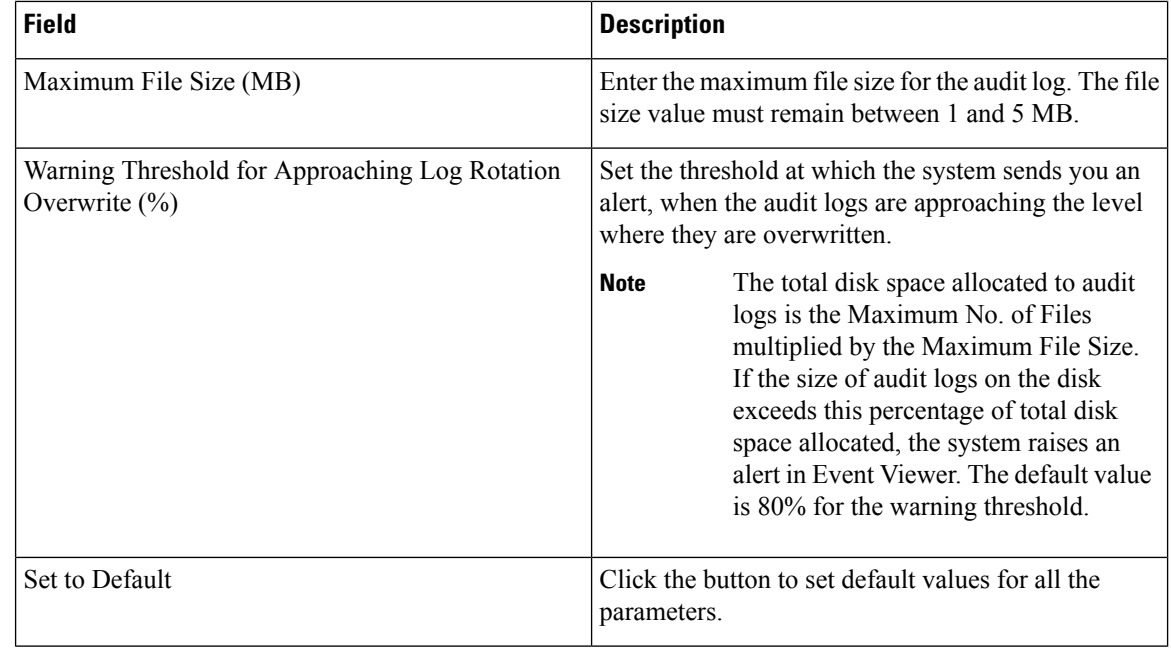

Cisco Emergency Responder always uses the TCP port to connect and send data to the remote syslog server irrespective of the mode (Enhanced Security Mode or Normal). When Cisco Emergency Responder fails to send data to the remote syslog server due to connectivity issues or any other exception, the administrator is notified through email about the failure condition and a notification is sent to the event syslog server that is configured under **System** > **Cisco ER Group Settings**. The data sent to event syslog server uses the UDP port in the normal mode and the TCP port in the Enhanced Security Mode. The **utils remotesyslog** CLI command is not supported in Cisco Emergency Responder. **Note**

### **Related Topics**

Audit Log [Configuration,](#page-3-0) on page 4

## <span id="page-5-0"></span>**SNMP Community String Configuration**

TheSNMP CommunityString Configuration page appears when you choose**SNMP > V1/V2c Configuration > Community String**.

#### **Authorization Requirements**

You must have serviceability authority to access this page.

#### **Description**

Use the SNMP Community String Configuration page to view, add, update, and delete community strings. Community strings control access to the Emergency Responder by clients using SNMP V1 and V2c.

The following table describes the SNMP Community String Configuration page.

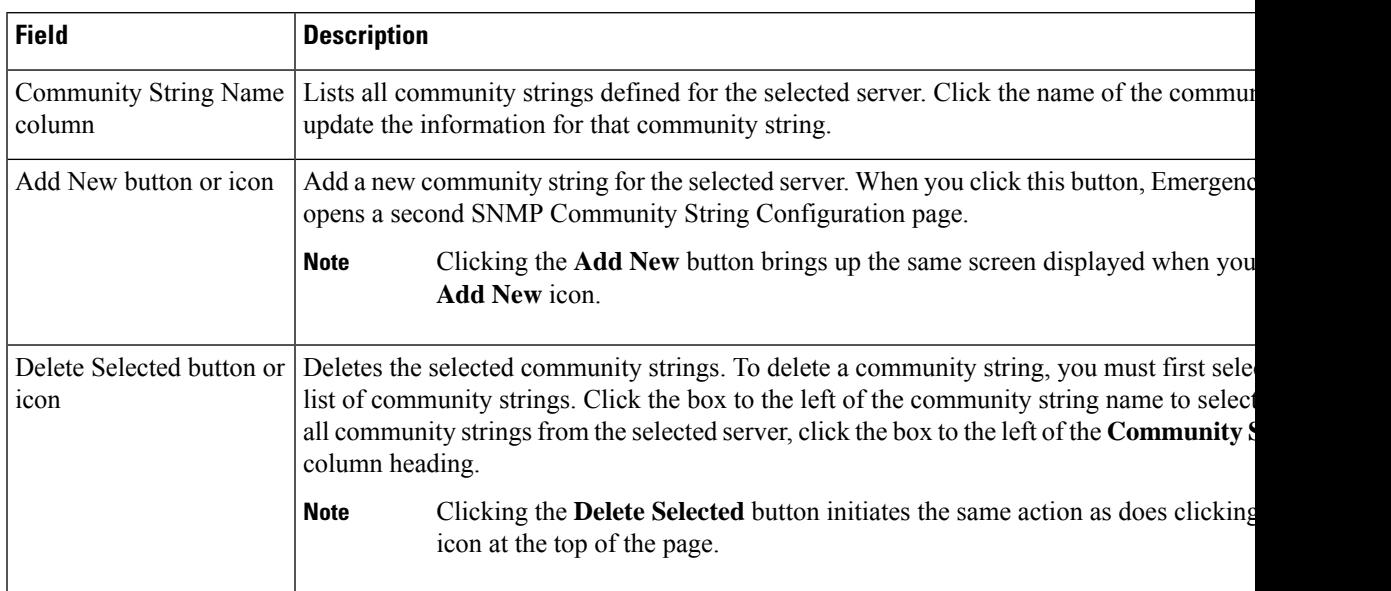

### **Table 4: SNMP Community String Configuration Page**

Use the second SNMP Community String Configuration page to add new SNMP community strings and to update existing SNMP community strings.

The following table describes the second SNMP Community String Configuration page.

**Table 5: SNMP Community String Configuration Page—2**

| <b>Field</b>                                        | <b>Description</b>                                                                                                    |  |
|-----------------------------------------------------|----------------------------------------------------------------------------------------------------|--|
| Community String Name                               | If you are adding a new community string, type the name of the new community string into<br>If you are updating information for an existing community string, the name of community<br>updated is displayed.                                                                                                    |  |
| <b>Host IP Address Information</b>                  |                                                                                                    |  |
| <b>Accept SNMP Packets</b><br>from any host         | Click this radio button to allow any host to access the Emergency Responder using SNMI                                                                                                    |  |
| <b>Accept SNMP Packets</b><br>only from these hosts | Click this radio button to specify which hosts can access the Emergency Responder using<br>add hosts that you want to have SNMP access, enter the IP addresses of the new hosts and<br>to remove hosts that you no longer want to have SNMP access, enter the IP addresses of t<br>click Remove.                     |  |
| <b>Access Privileges</b><br>pulldown menu           | When adding a new community string, allows you to specify the access privilege for the ne<br>string. When updating a community string, displays the current access privilege level. The<br>access privilege levels are as follows:<br>• ReadOnly<br>• ReadWrite<br>• ReadWriteNotify<br>• NotifyOnly<br>$\cdot$ None |  |

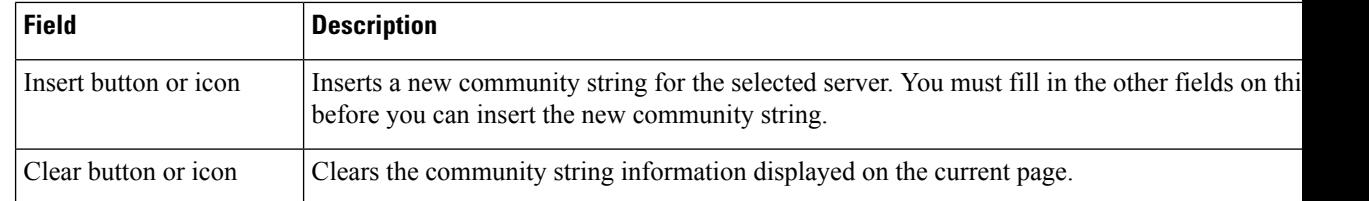

Set Up SNMP [Community](cer0_b_cisco-emergency-responder-administration-guide-1251su8_chapter6.pdf#nameddest=unique_315) String

## <span id="page-7-0"></span>**SNMP User Configuration**

The SNMP User Configuration page appears when you choose **SNMP > V3 Configuration > User**.

## **Authorization Requirements**

You must have serviceability authority to access this page.

## **Description**

Use the SNMP User Configuration page to configure new SNMP V3 users.

The following table describes the SNMP User Configuration page.

### **Table 6: SNMP User Configuration Page**

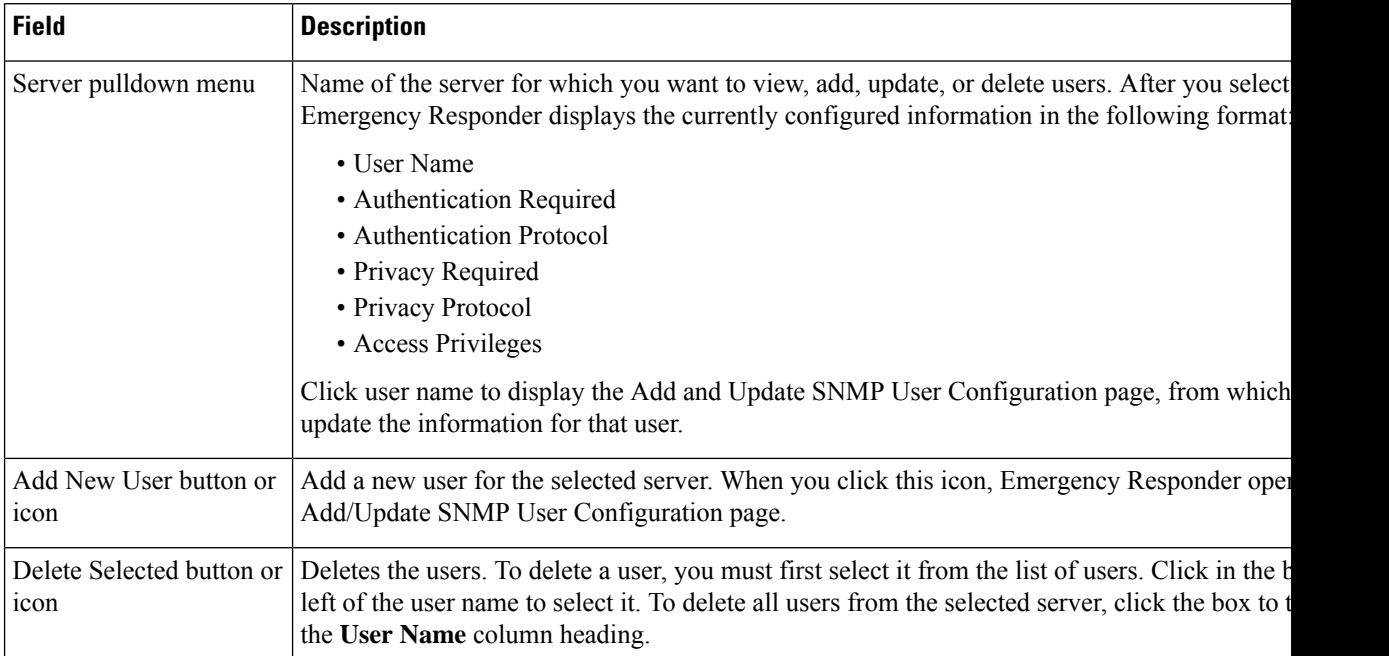

Use the second SNMP User Configuration page to configure new SNMP V3 users.

The following table describes the Add/Update SNMP User Configuration page.

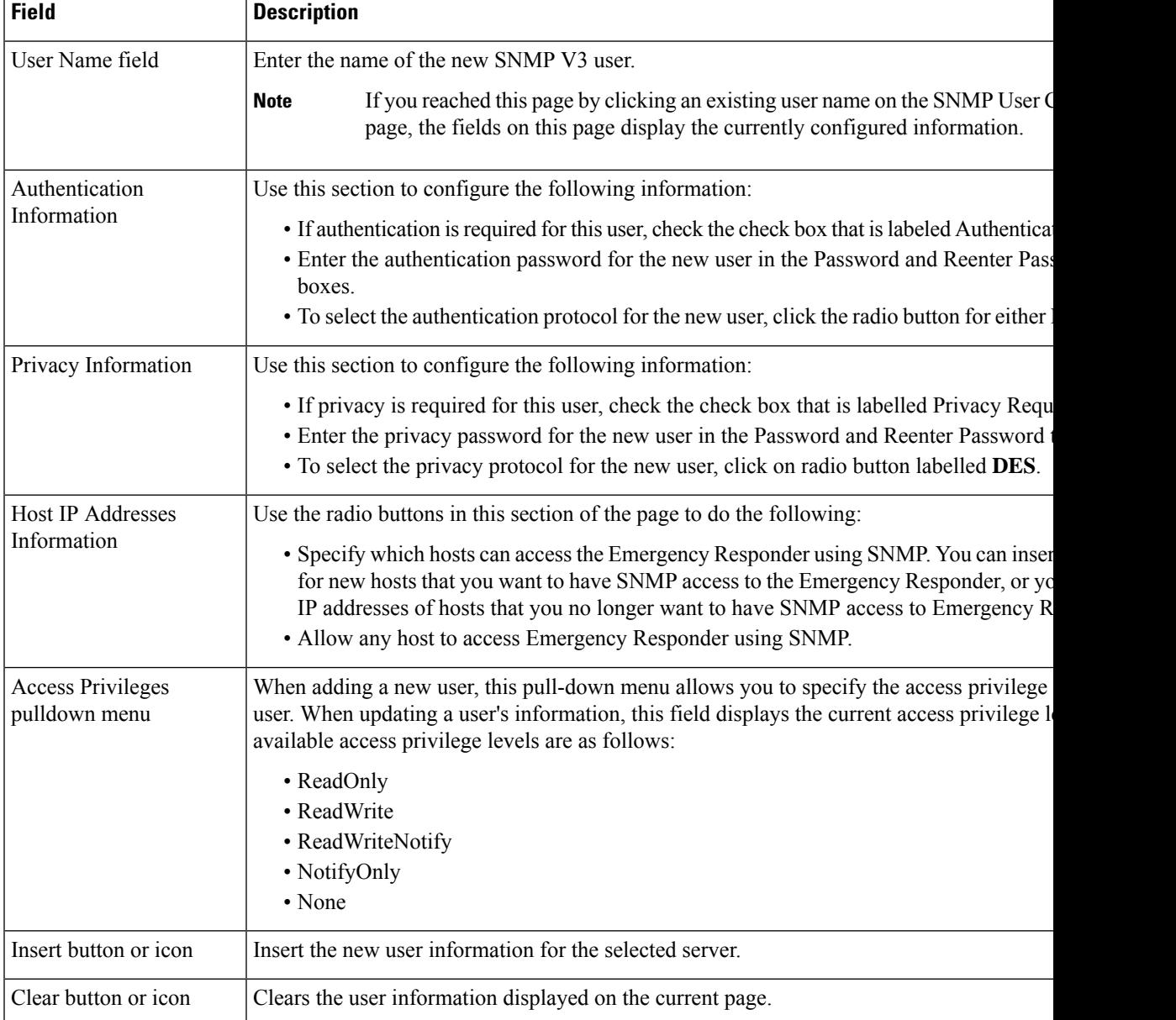

## **Table 7: SNMP User Configuration Page—2**

## **Related Topics**

Set Up [SNMP](cer0_b_cisco-emergency-responder-administration-guide-1251su8_chapter6.pdf#nameddest=unique_317) Users

## <span id="page-8-0"></span>**MIB2 System Group Configuration**

The MIB2SystemGroup Configuration page appears when you choose**SNMP > System Group Configuration > MIB2 System Group Configuration**.

#### **Authorization Requirements**

You must have serviceability authority to access this page.

#### **Description**

Use the MIB2 System Group Configuration page to specify the name and physical location of the contact person for MIB2 managed mode.

The following table describes the MIB2 System Group Configuration page.

**Table 8: MIB2 System Group Configuration Page**

| <b>Field</b>           | <b>Description</b>                                                 |
|------------------------|--------------------------------------------------------------------|
| <b>System Contact</b>  | The name of the MIB <sub>2</sub> contact.                          |
| <b>System Location</b> | The physical location of the managed node.                         |
| Update button or icon  | Saves the updated MIB2 contact information.                        |
| Clear button or icon   | Clears the MIB2 contact information displayed on the current page. |

### **Related Topics**

Set Up [MIB2](cer0_b_cisco-emergency-responder-administration-guide-1251su8_chapter6.pdf#nameddest=unique_319)

## <span id="page-9-0"></span>**CPU and Memory Usage**

The CPU and Memory Usage page appears when you choose **System Monitor > CPU & Memory Usage**.

### **Authorization Requirements**

You must have serviceability authority to access this page.

#### **Description**

Use the CPU and Memory Usage page to view the CPU and memory usage for the Emergency Responder system.

The following table describes the CPU and Memory Usage page.

#### **Table 9: CPU and Memory Usage Page**

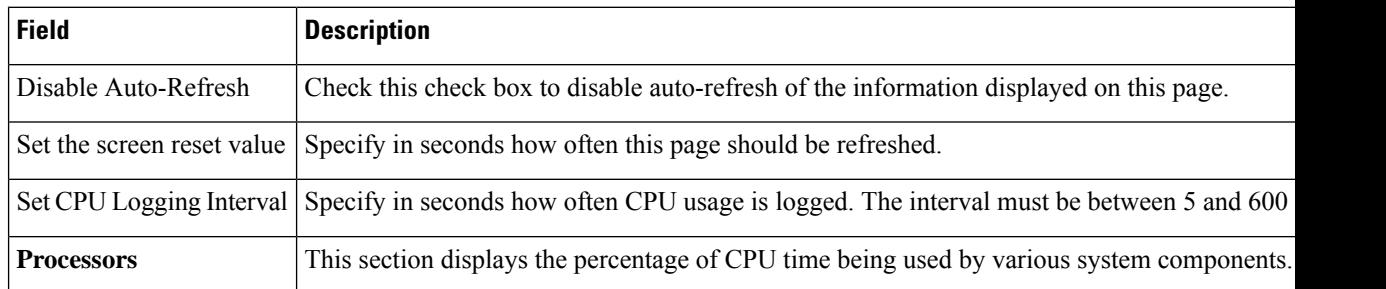

 $\mathbf l$ 

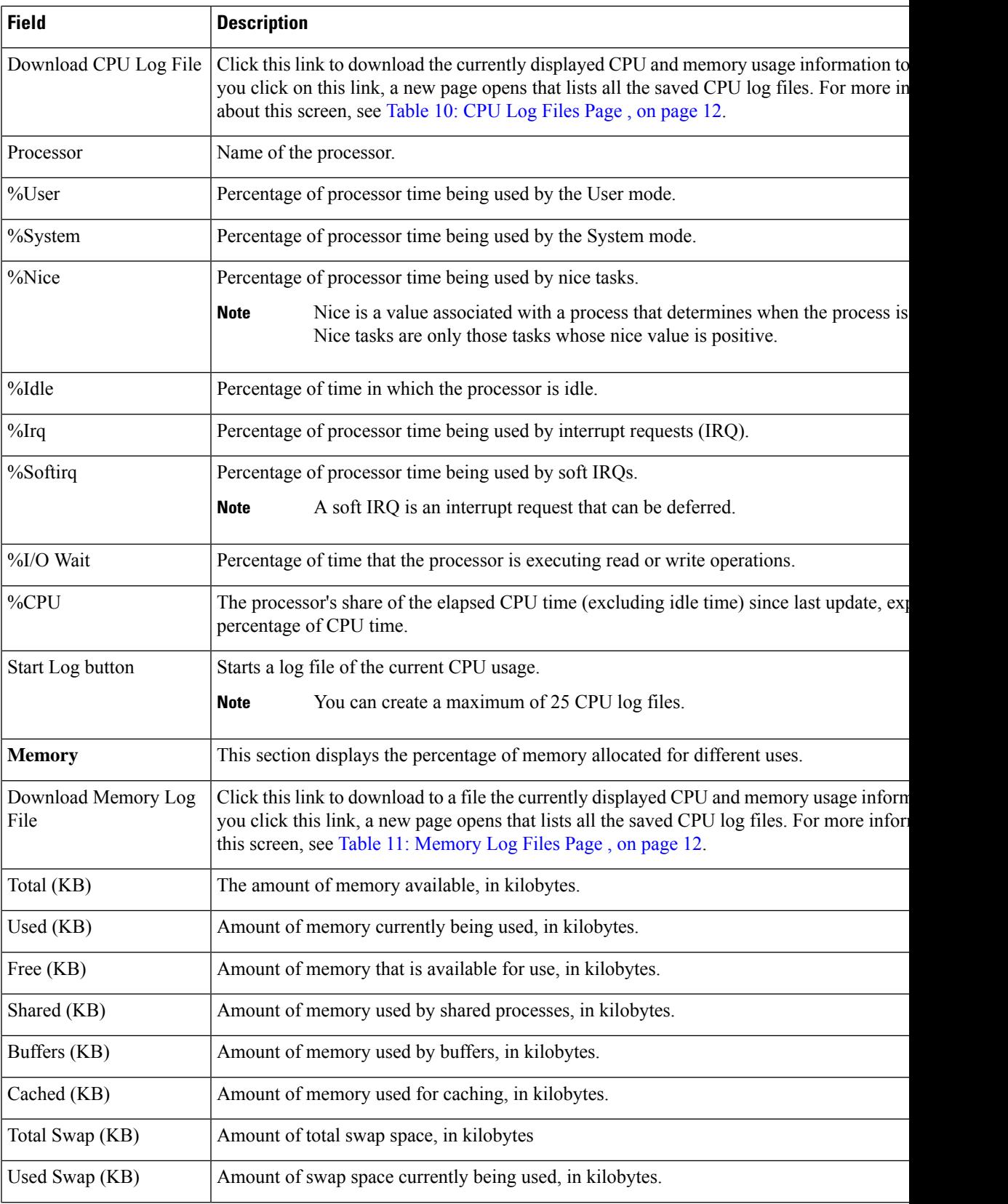

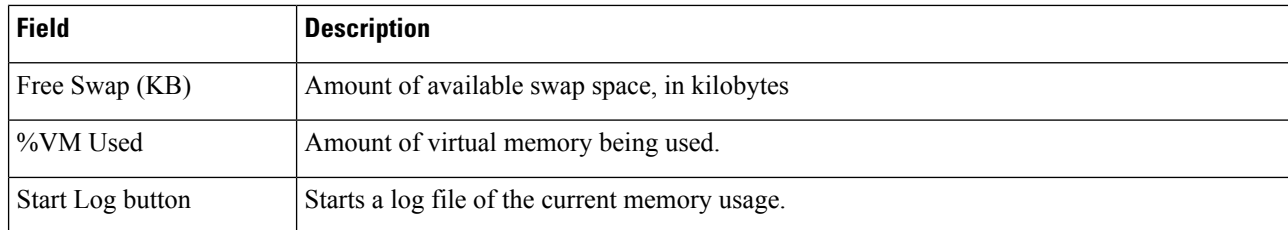

Use the CPU Log Files page to view and download the CPU log files.

<span id="page-11-0"></span>The following table describes the CPU Log Files page.

## **Table 10: CPU Log Files Page**

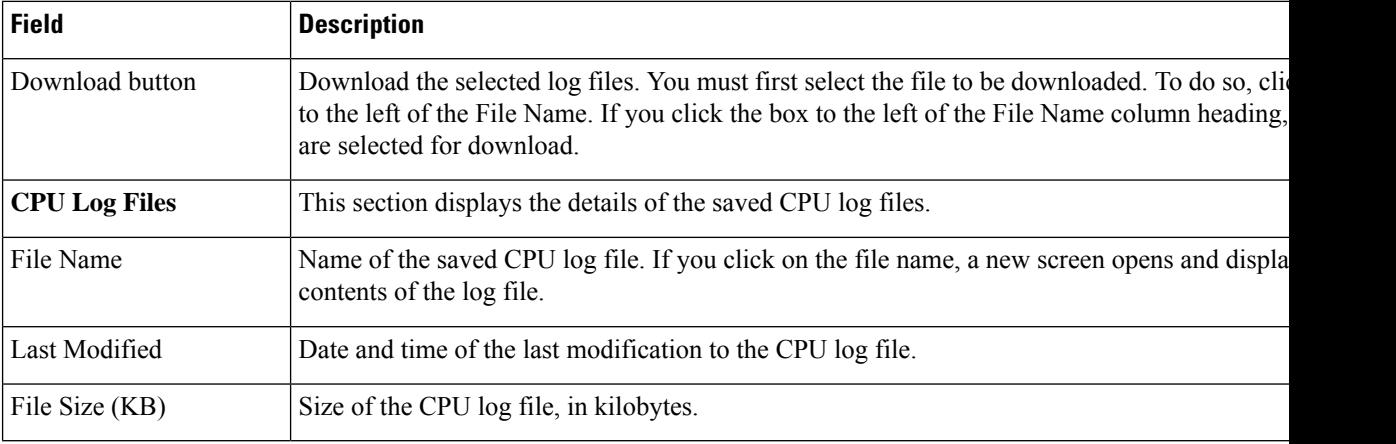

<span id="page-11-1"></span>Use the Memory Log Files page to view and download the memory log files.

The following table describes the Memory Log Files page.

## **Table 11: Memory Log Files Page**

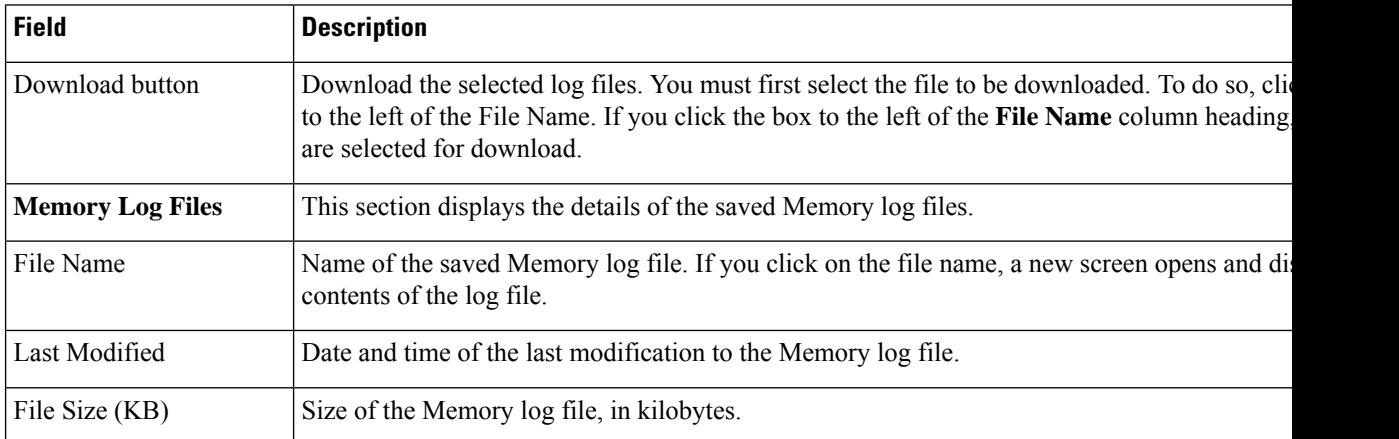

### **Related Topics**

Use CPU and [Memory](cer0_b_cisco-emergency-responder-administration-guide-1251su8_chapter6.pdf#nameddest=unique_322) Usage Tool

## <span id="page-12-0"></span>**Processes**

The Processes page appears when you choose **System Monitor > Processes**.

## **Authorization Requirements**

You must have serviceability authority to access this page.

## **Description**

Use the Processes page to view and download information about currently running processes.

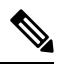

Use the Up and Down arrows next to each column heading on the Processes page to sort the information by each category. **Note**

<span id="page-12-1"></span>The following table describes the Processes page.

## **Table 12: Processes Page**

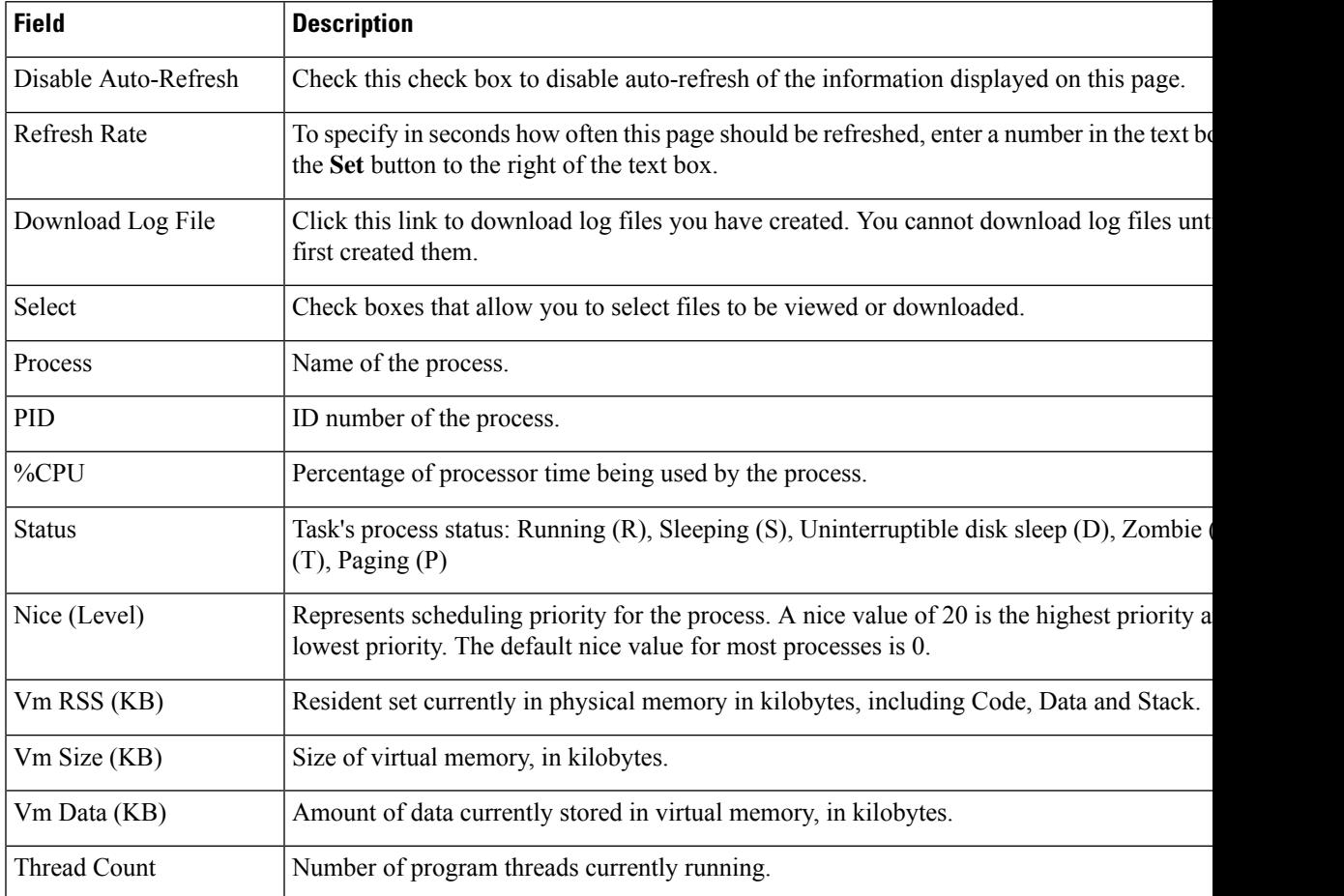

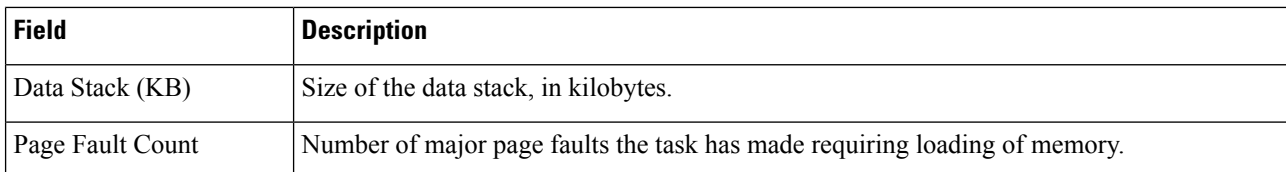

Use the View Selected Processes page to view the selected processes and download the processes log files. The following table describes the View Selected Processes page.

#### **Table 13: View Selected Processes Page**

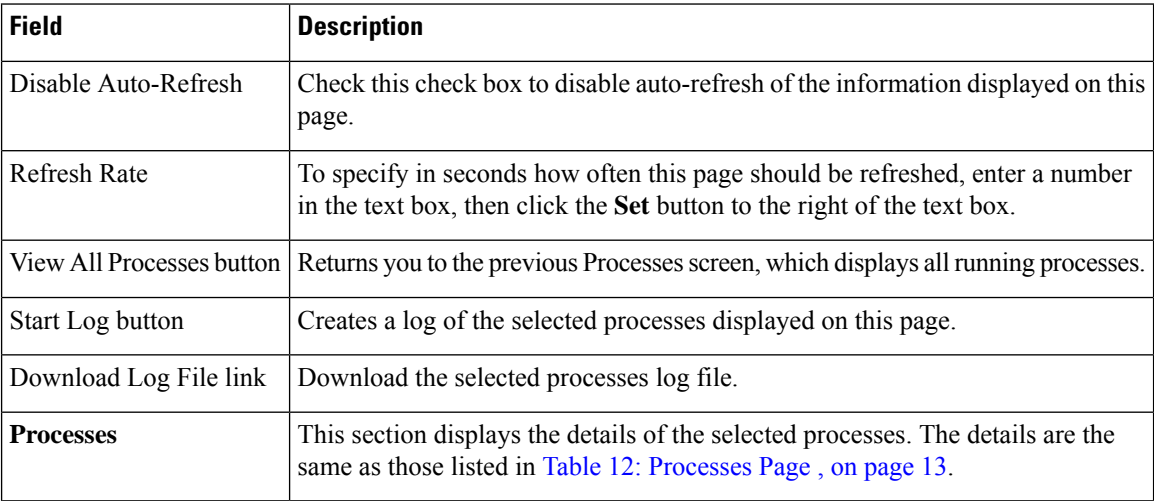

#### **Related Topics**

Use [Processes](cer0_b_cisco-emergency-responder-administration-guide-1251su8_chapter6.pdf#nameddest=unique_324) Tool

## <span id="page-13-0"></span>**Disk Usage**

The Disk Usage page appears when you choose **System Monitor > Disk Usage**.

#### **Authorization Requirements**

You must have serviceability authority to access this page.

## **Description**

Use the Disk Usage page to list the percentage of disk space used by the different partitions in the system.

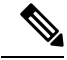

Use the Up and Down arrows next to each column heading on the Disk Usage page to sort the information by each category. **Note**

The following table describes the Disk Usage page.

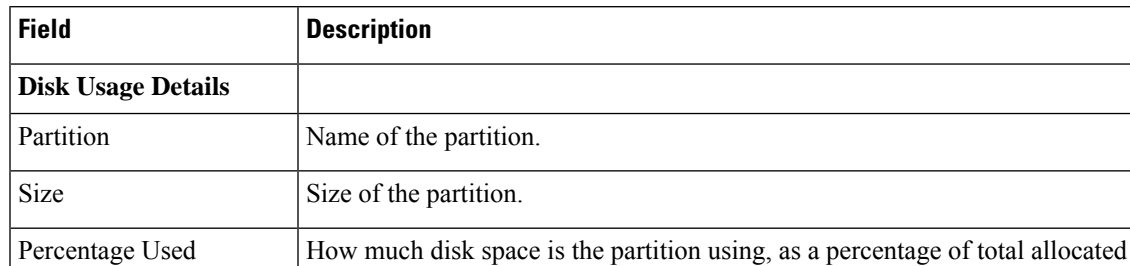

Available Space How much disk space is currently available on the partition.

disk space.

Used Space  $\vert$  How much disk space is the partition using.

#### **Table 14: Disk Usage Page**

## **Related Topics**

Use Disk [Usage](cer0_b_cisco-emergency-responder-administration-guide-1251su8_chapter6.pdf#nameddest=unique_326) Tool

## <span id="page-14-0"></span>**System Logs Menu**

The System Logs menu contains the following submenus, under which all system logs are grouped:

- **System Logs** > **CER Logs**
- **System Logs** > **Platform Logs**
- **System Logs** > **DB Logs**
- **System Logs** > **CLI Output Files**
- **System Logs** > **SLM Logs**

## **Authorization Requirements**

You must have serviceability authority to access the System Logs pages.

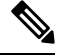

**Note** Use the Up and Down arrows next to each column heading to sort the information by each category.

The following table describes the System Logs pages.

#### **Table 15: General Description of System Logs Pages**

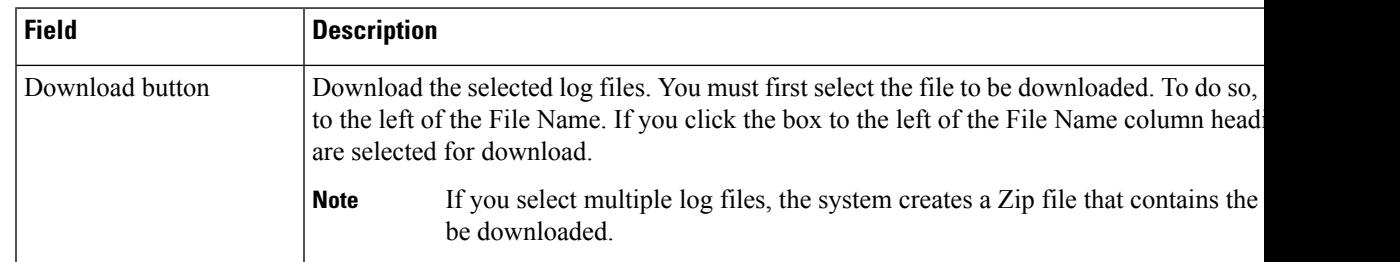

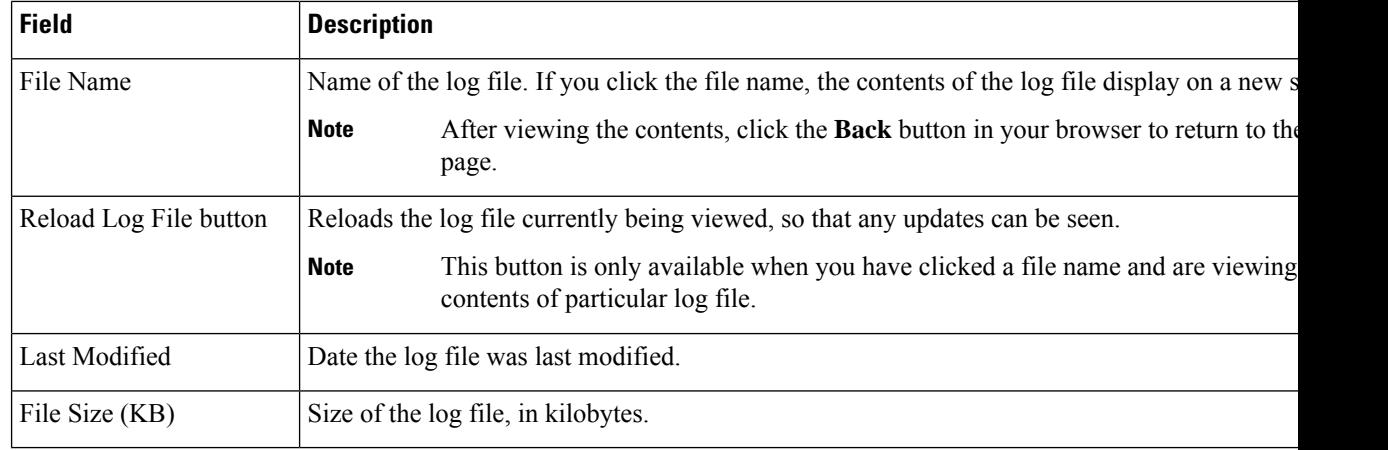

### **Table 16: Descriptions of Individual System Log File Pages**

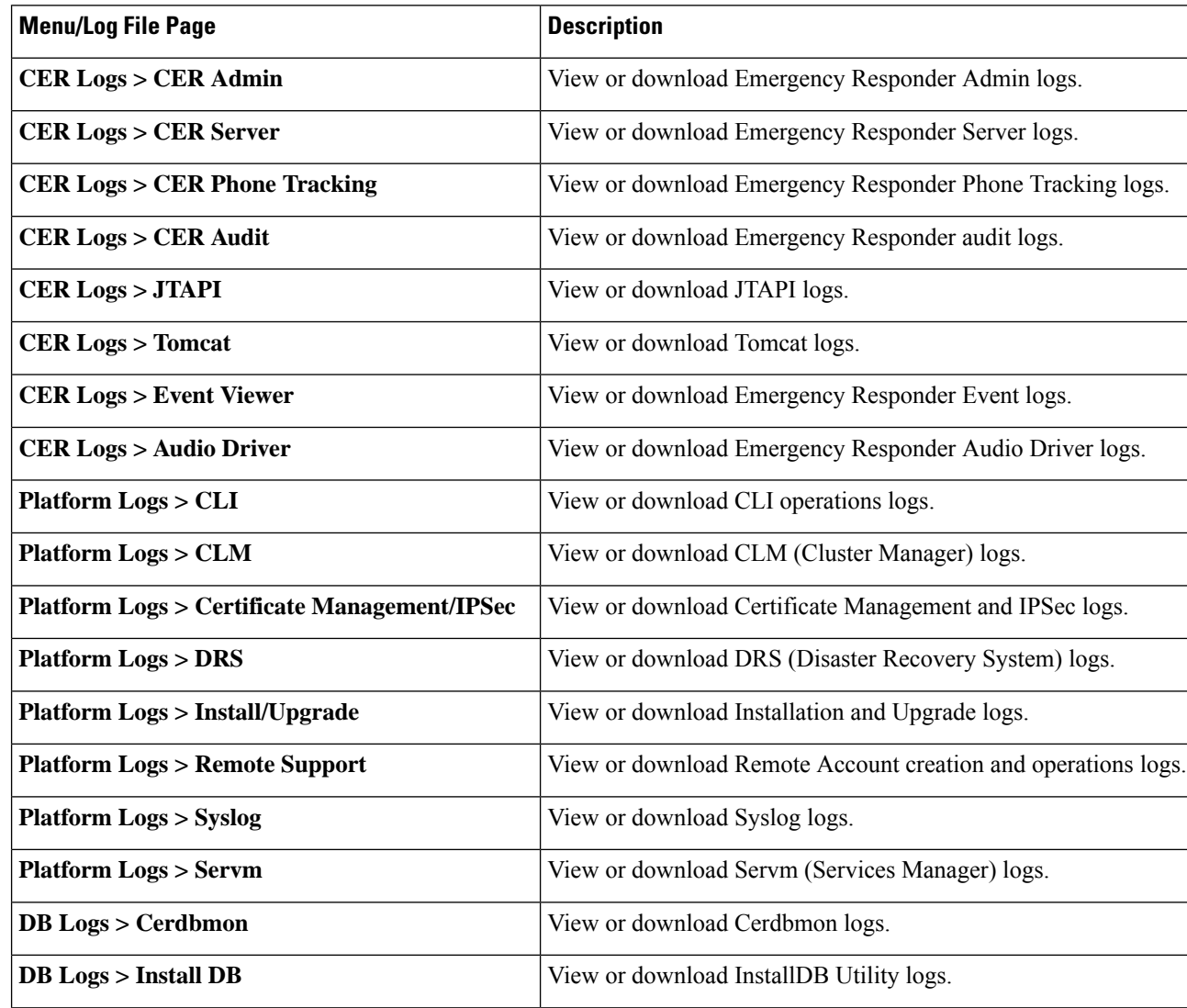

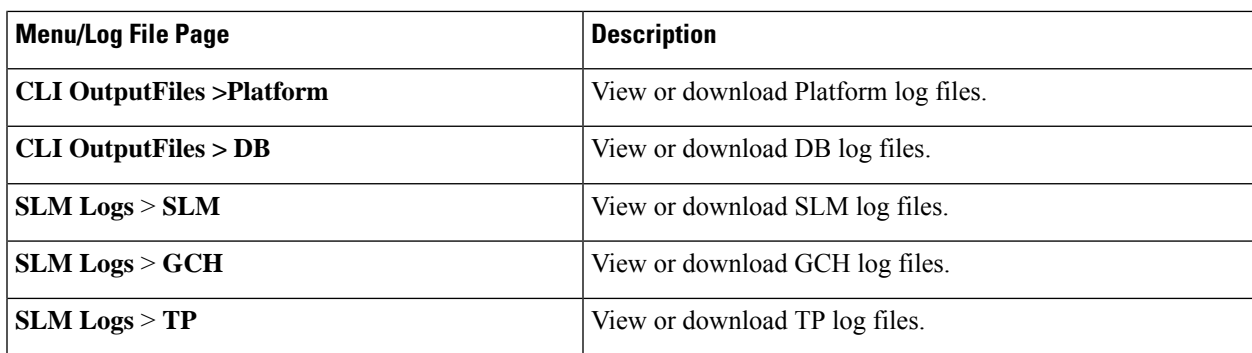

I

Use [Emergency](cer0_b_cisco-emergency-responder-administration-guide-1251su8_chapter6.pdf#nameddest=unique_328) Responder Logs

L

**Cisco Emergency Responder Serviceability Web Interface**